## **Setting up your redeployment job alerts**

To make sure you're receiving relevant job openings, please set up your job alerts by following the guidance below:

1. **Select your filtering options:** click on the downward arrowhead next to the filter to reveal all options within the category. Select all values that cover the vacancy options you'd like to receive\*.

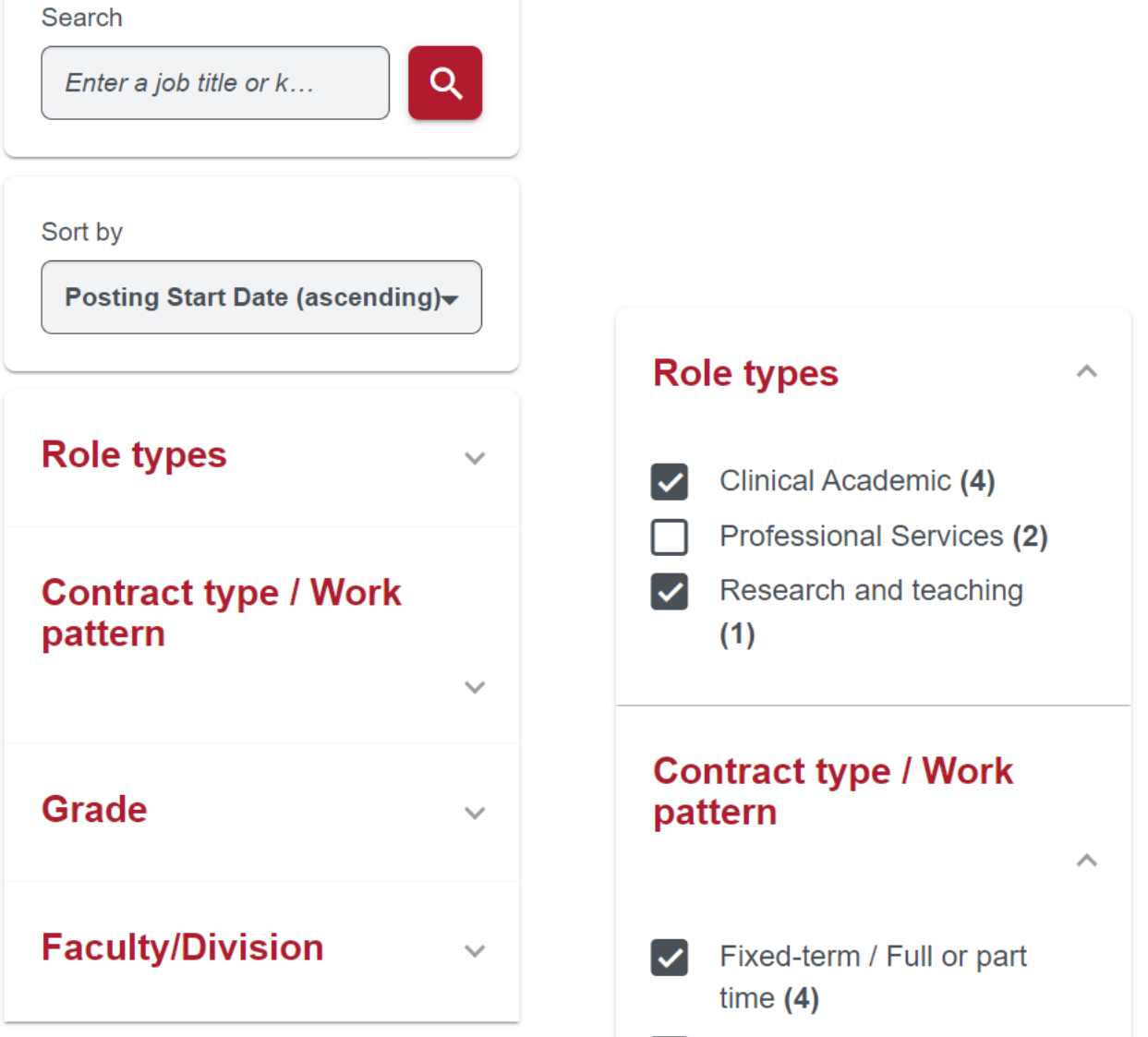

2. **Review your job alert criteria:** once selected, you'll see your criteria displayed at the top of the page. Additionally, you can use keywords to tailor your search further (Finance in the below example).

## University of Bristol Redeployment board

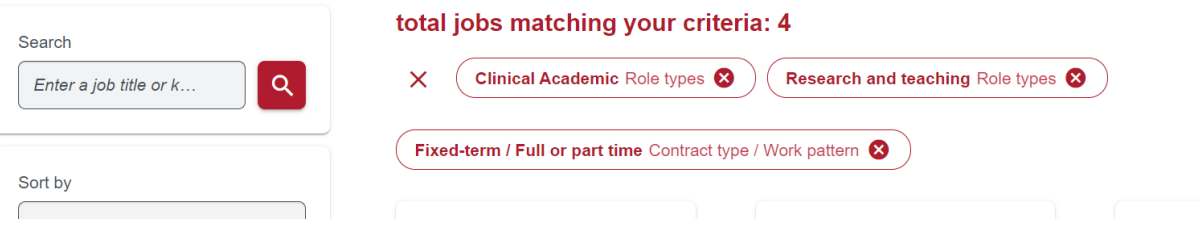

## University of Bristor Redeployment boa

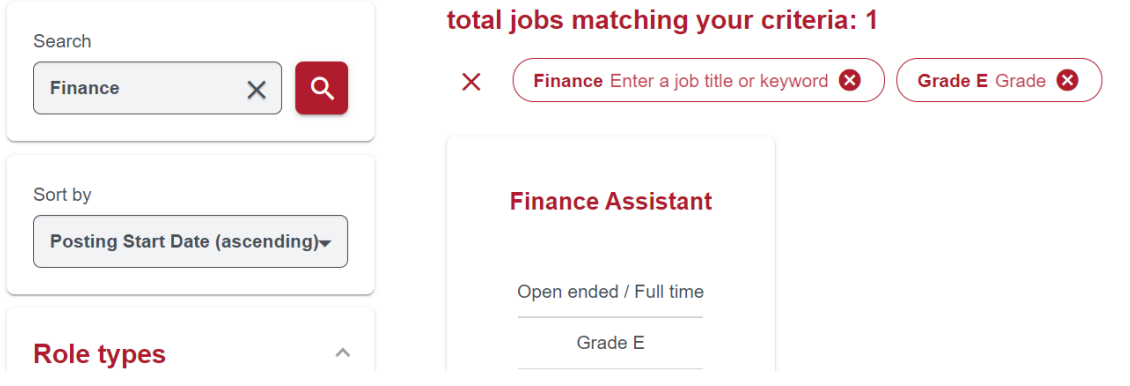

3. **Choose alert frequency and preferred email**: Click the '*Send me notifications about new jobs'* slicer. Select how often you'd like to receive alerts (this should be daily in normal circumstances) and enter your chosen email address for alerts. Clicking '*Set job alert*' activates your alerts.

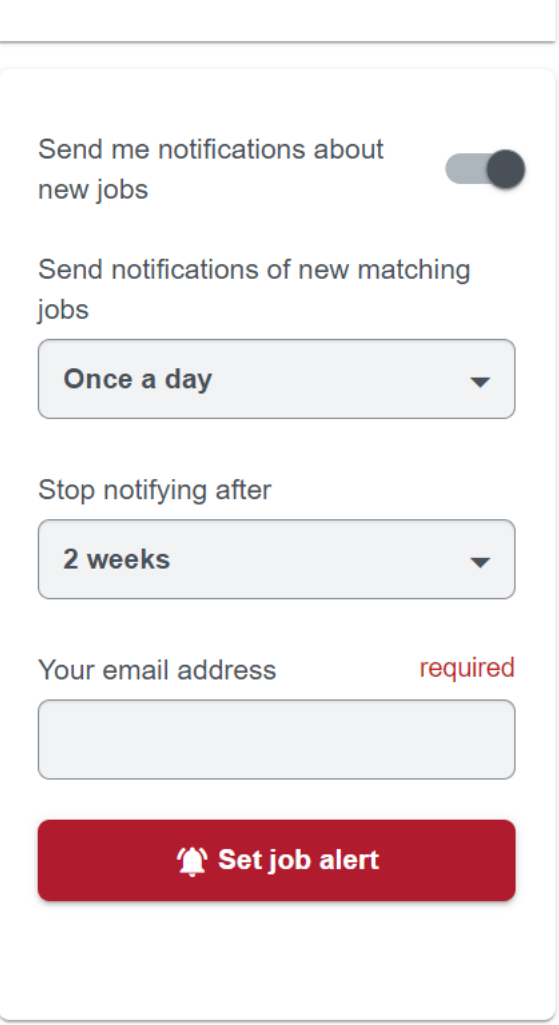

4. Manage your job alerts: you can amend or turn off your job alerts by following the link received in the auto-communication, sent after activation.

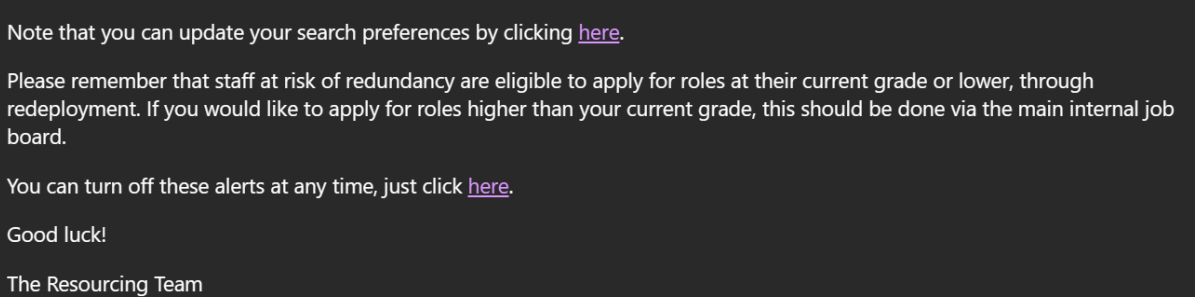

If you have any questions or need further assistance, please don't hesitate to reach out to your [Resourcing Business Partner.](https://www.bristol.ac.uk/hr/resourcing/team-contacts.html)

\*Please note that for the Grade filter, you should only select grades equal to or below your current grade.